## **Guide de connexion Wi-Fi®**

La liaison à un appareil compatible Wi-Fi permet de commander l'appareil photo à distance, ou de partager des images avec des personnes en un endroit distant même pendant l'enregistrement ou la lecture.

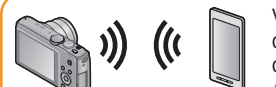

Vous pouvez commander l'appareil photo à distance à l'aide d'un téléphone intelligent ou d'une tablette. Vous devez installer « Image App » sur votre téléphone intelligent ou tablette.

**[Prise de vue à distance]**

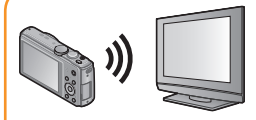

La liaison à un téléviseur compatible DLNA permet d'afficher les images sur le téléviseur juste après les avoir enregistrées, ou de les afficher plus tard sur le téléviseur en les lisant sur l'appareil photo.

**[Lecture sur un téléviseur]**

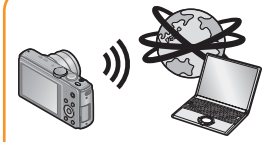

Chaque fois que vous enregistrez une image, elle peut être envoyée automatiquement vers un lieu spécifié. Vous pouvez lire l'image sur le téléphone intelligent ou la tablette, ou la sauvegarder et l'éditer sur un ordinateur.

**[Envoyer images pendant l'enregistrement]**

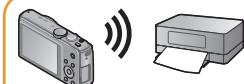

Vous pouvez sélectionner et envoyer les images enregistrées.

**[Envoyer images enregistrées dans l'appareil]**

Pour plus de détails, reportez-vous « Mode d'emploi des caractéristiques avancées ».

Il n'est pas possible d'utiliser l'appareil photo pour se connecter à un réseau LAN sans fil public.

## ■**À propos du voyant de connexion Wi-Fi**

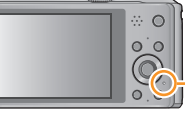

**Voyant de connexion Wi-Fi** Allumé en bleu : La connexion Wi-Fi est en mode d'attente

Clignotant en bleu : Envoi/réception de données en cours via la connexion Wi-Fi

●Nous vous recommandons vivement d'activer une méthode de

- chiffrement pour assurer la sécurité des informations.
- ●Lorsque vous envoyez des images via un réseau mobile, il se peut que s'appliquent des frais de communication élevés de paquets de données, suivant les termes de votre contrat.
- ●**Pendant l'envoi des images, ne retirez ni la carte mémoire ni la batterie, et ne vous déplacez pas vers une zone où la réception n'est pas possible.**
- "Wi-Fi", "Wi-Fi Protected Setup", "Wi-Fi Direct", "WPA" et "WPA2" sont des marques, déposées ou non, de Wi-Fi Alliance.

## **[Mode avion]**

Les ondes électromagnétiques émises par l'appareil photo peuvent affecter les instruments et les appareils de mesure. Dans les avions et autres zones à utilisation limitée, réglez [Mode avion] sur [OUI]. Appuyez sur [MENU/SET]

- $\overline{2}$  Appuyez sur  $\blacktriangle \blacktriangledown \blacktriangle \blacktriangleright$  pour sélectionner [Config.], puis appuyez sur IMENU/SETI
- **③ Appuyez sur ▲ ▼ pour sélectionner [Mode avion], puis appuyez sur** IMENU/SETI
- ⊕ Appuyez sur ▲ ▼ pour sélectionner [OUI], puis appuyez sur **IMENU/SETI**

1.2 ou plus récent ■**Systèmes d'exploitation pris en charge** Android 2.2 - Android 4.2

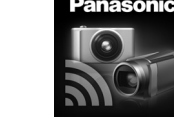

## **Suite d'opérations de connexion**

Cette section décrit la procédure à suivre pour établir une connexion Wi-Fi entre cet appareil photo et un téléphone intelligent ou une tablette, afin d'enregistrer les images à l'aide du téléphone intelligent ou de la tablette, et d'y transférer les images.

1 **Installer « Panasonic Image App »**

# **Panasonic**

Appareil photo numérique Modèle n° DMC-TZ40 / DMC-TZ37  $VOC9318$ 

« Panasonic Image App » est une application fournie par Panasonic et qui permet d'effectuer les opérations suivantes sur un appareil LUMIX compatible Wi-Fi depuis un téléphone intelligent ou une tablette. (« Panasonic Image App » est désigné par « Image App » dans le texte.)

### ■**Version**

iOS 4.3 - iOS 6.0

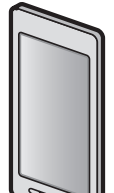

#### ■**Procédure d'installation**

Connectez votre téléphone intelligent ou tablette à l'Internet, puis installez « Panasonic Image App » depuis le site suivant.

- « Google Play™ Store » (pour Android) • « App Store**SM** » (pour iOS)
- **Dans le champ de recherche de chaque site, saisissez « Panasonic Image App » pour trouver l'application rapidement.**
- ●Il se peut que l'utilisation adéquate du service ne soit pas possible, suivant le type de téléphone intelligent ou de tablette utilisé. Pour connaître les appareils compatibles
- consultez le site de soutien technique suivant.
- http://panasonic.jp/support/global/cs/dsc/
- (Ce site n'est disponible qu'en anglais.)
- ●Android et Google Play sont des marques de commerce, déposées ou non, de Google Inc.
- ●App Store est une marque de service d'Apple Inc.

## **Enregistrer/afficher les images à l'aide d'un téléphone intelligent ou d'une tablette [Prise de vue à distance]**

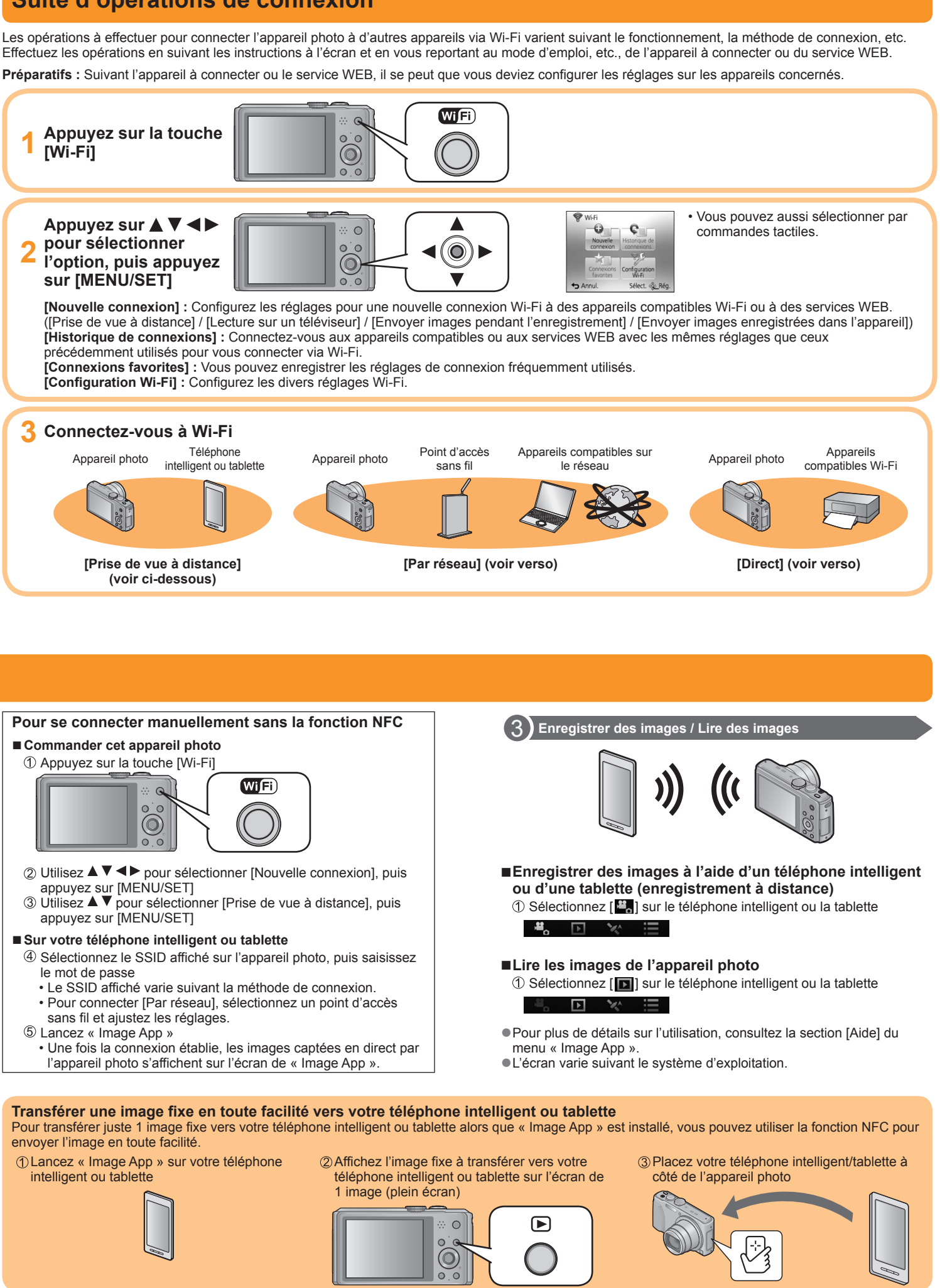

## 2 **Connectez-vous facilement à un téléphone intelligent ou à une tablette**

Utilisez la fonction NFC (communication en champ proche) pour pouvoir connecter facilement l'appareil photo à un téléphone intelligent ou une tablette compatible Wi-Fi, pour enregistrer à distance et pour envoyer des images vers le téléphone intelligent ou la tablette.

• Cette fonction est disponible sur les appareils compatibles NFC tournant sous Android (2.3.3 ou plus récent). (Non disponible sur certains modèles)

**1 Lancez « Image App » sur votre téléphone intelligent ou tablette**

## **2 Placez votre téléphone intelligent/tablette à côté de l'appareil photo**

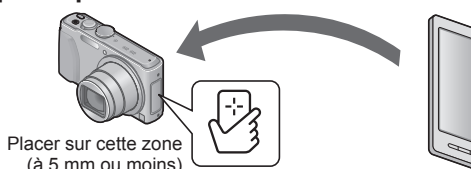

• Évitez de heurter violemment votre téléphone intelligent ou tablette contre l'appareil photo. (Cela risquerait de rayer le téléphone intelligent, la tablette ou l'appareil photo)

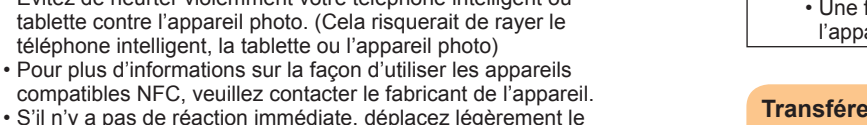

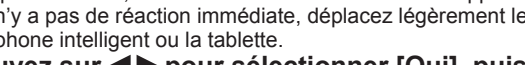

- 
- 
- compatibles NFC, veuillez contacter le fabricant de l'appareil. • S'il n'y a pas de réaction immédiate, déplacez légèrement le téléphone intelligent ou la tablette.
- **3 Appuyez sur pour sélectionner [Oui], puis appuyez sur [MENU/SET]**
- **4 Placez de nouveau votre téléphone intelligent ou tablette au-dessus de cette partie de l'appareil photo**
- Une fois la connexion établie, l'image captée en direct par l'appareil photo s'affichera sur votre téléphone intelligent ou tablette.
- Le téléphone intelligent ou la tablette connecté(e) est
- enregistré(e) sur l'appareil photo. À partir de la fois suivante, vous pourrez vous connecter en suivant les étapes **1** et **2** .

- 
- 

- 
- 
- 
- 
- 
- 

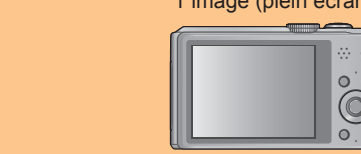

## **Se connecter via un point d'accès sans fil / Se connecter directement**

## Appuyez sur ▲ ▼ pour sélectionner une méthode de connexion, puis appuyez sur [MENU/SET]

- **1 Appuyez sur la touche [Wi-Fi]**
- **2** Appuyez sur ▲ ▼ ◀ ▶ pour sélectionner [Nouvelle **connexion], puis appuyez sur [MENU/SET]** • Vous pouvez aussi sélectionner par commandes tactiles.
- **2** Appuyez sur  $\triangle$   $\blacktriangledown$  pour sélectionner [Lecture sur **un téléviseur], puis appuyez sur [MENU/SET]**
- **Appuyez sur ▲ ▼ pour sélectionner une méthode de connexion, puis appuyez sur [MENU/SET]**
- [Par réseau] : Lorsque vous souhaitez vous connecter à votre téléviseur via un point d'accès sans fil. [Direct]

Vous pouvez utiliser la fonction Wi-Fi [Lecture sur un téléviseur] pour afficher les images sur un téléviseur compatible avec les périphériques multimédia de rendu numérique (DMR) certifiés DLNA.

**Préparatifs :** Réglez le téléviseur sur le mode d'attente DLNA.

**5** Appuyez sur ▲ ▼ pour sélectionner l'appareil **auquel vous souhaitez vous connecter, puis appuyez sur [MENU/SET]**

Lorsque vous souhaitez connecter directement l'appareil photo à l'appareil utilisé comme point d'accès sans fil.

• Pour plus de détails sur la configuration matérielle requise et sur l'installation, consultez le « Mode d'emploi des caractéristiques avancées ».

**6 Enregistrez ou lisez des images sur l'appareil photo**

●DLNA, the DLNA Logo and DLNA CERTIFIED are trademarks, service marks, or certification marks of the Digital Living Network Alliance.

## **Lecture sur un téléviseur**

## 1 **Pour créer un dossier de réception des images**

• Créez un compte d'utilisateur de l'ordinateur (nom de compte (jusqu'à 254 caractères) et mot de passe (jusqu'à 32 caractères)) composé de caractères alphanumériques. La création du dossier de réception peut échouer si le nom de compte contient des caractères non alphanumériques.

## ■**Lorsque « PHOTOfunSTUDIO » est utilisé**

## **1 Installez « PHOTOfunSTUDIO » sur l'ordinateur**

[Direct] Lorsque vous souhaitez connecter directement l'appareil photo à l'appareil utilisé comme point d'accès sans fil.

**6** Appuyez sur ▲ ▼ pour sélectionner l'ordinateur **auquel vous souhaitez vous connecter, puis appuyez sur [MENU/SET]**

## **2 Créez un dossier de réception des images à l'aide de « PHOTOfunSTUDIO »**

- **7** Appuyez sur ▲ ▼ pour sélectionner le dossier **vers lequel vous souhaitez envoyer les images, puis appuyez sur [MENU/SET]**
- **8 Appuyez sur ▲ ▼ pour sélectionner [SIMPLE] ou [MULTI], puis appuyez sur [MENU/SET]**
- **9 Sélectionnez et envoyez les images**

- ① Appuyez sur <▶ pour sélectionner l'image
- 2 Appuyez sur [MENU/SET] • Un écran de confirmation s'affiche. Si vous sélectionnez [Oui],
- l'opération sera exécutée.
- Pour créer le dossier automatiquement, sélectionnez [Création automatique]. Pour spécifier un dossier, créer un nouveau dossier ou définir un mot de passe pour le dossier, sélectionnez [Créer manuellement].
- Pour plus de détails, reportez-vous au mode d'emploi de « PHOTOfunSTUDIO » (PDF).
- $\overline{O}$  Appuyez sur  $\blacktriangle \blacktriangledown \blacktriangle \blacktriangleright$  pour sélectionner l'image, puis appuyez sur la touche [DISP.] pour valider (répétez si nécessaire)
- Appuyez sur [MENU/SET] • Un écran de confirmation s'affiche. Si vous sélectionnez [Oui], l'opération sera exécutée.

## ■**Lorsque « PHOTOfunSTUDIO » n'est pas utilisé**

- **1 Activer le partage du dossier utilisé pour recevoir les données**
	- Pour plus de détails, reportez-vous au mode d'emploi de l'ordinateur ou à l'Aide du système d'exploitation.

## **Pour envoyer les images vers un ordinateur**

Vous pouvez sélectionner et envoyer les images enregistrées. Préparez les dossiers pour la réception des images sur l'ordinateur avant d'y envoyer une image

- Insérez le disque
- 2 Cliquez sur [Logiciels]
- Cliquez sur [Installation recommandée] ou [LUMIX Map Tool] Poursuivez la procédure d'installation en suivant les instructions qui s'affichent sur l'écran.

## 2 **Se connecter à un ordinateur**

• Mettez l'ordinateur sous tension.

• Si les réglages standard sont modifiés pour le groupe de travail sur l'ordinateur connecté, vous devrez modifier les réglages sous [Connexion PC] sur l'appareil photo.

Comme les données cartographiques sont volumineuses, pensez à vérifier l'espace libre sur la carte mémoire avant de les copier. (Une carte mémoire d'au moins 8 Go est requise pour copier les données cartographiques de toutes les régions.)

• Le formatage (l'initialisation) d'une carte mémoire supprime toutes les données, y compris les données cartographiques

- **1 Appuyez sur la touche [Wi-Fi]**
- **2** Appuyez sur **A ▼ < ▶** pour sélectionner [Nouvelle **connexion], puis appuyez sur [MENU/SET]**
- Vous pouvez aussi sélectionner par commandes tactiles.
- **3** Appuyez sur ▲ ▼ pour sélectionner [Envoyer **images enregistrées dans l'appareil], puis appuyez sur [MENU/SET]**
- **4 Appuyez sur ▲ ▼ pour sélectionner [PC], puis appuyez sur [MENU/SET]**
- **5** Appuyez sur ▲ ▼ pour sélectionner une méthode **de connexion, puis appuyez sur [MENU/SET]** [Par réseau] :

 Lancez le « LUMIX Map Tool » installé sur votre ordinateur **Windows** 

[Panasonic] → [LUMIX Map Tool] → [LUMIX Map Tool]  $Mac$ 

Lorsque vous souhaitez vous connecter à votre ordinateur via un point d'accès sans fil.

●Réglage [SIMPLE]

## ●Réglage [MULTI]

●Des sous-dossiers sont créés dans le dossier spécifié, selon la date d'envoi, et les images sont sauvegardées dans ces sous-dossiers.

●Si l'écran de compte d'utilisateur et de saisie du mot de passe

apparaît, saisissez le mot de passe défini sur votre ordinateur.

Vous pouvez utiliser le « LUMIX Map Tool » pour copier les données cartographiques du disque (fourni) sur une carte mémoire. Une fois les données cartographiques copiées sur la carte mémoire, vous pouvez afficher des cartes détaillées sur l'appareil photo.

**Installer « LUMIX Map Tool »**

#### ■**Environnement d'exploitation**

Windows**®** XP (32 bits) SP3 Windows Vista**®** (32 bits) SP2 Windows**®** 7 (32 bits, 64 bits) et SP1 Windows<sup>®</sup> 8 (32 bits, 64 bits) Mac**®** OS X versions 10.4, 10.5, 10.6, 10.7 et 10.8

## ■**Windows**

### ■**Mac**

- Insérez le disque
- Double-cliquez sur le disque reconnu pour l'ouvrir
- Double-cliquez sur le dossier [Application] pour l'ouvrir
- Double-cliquez sur le dossier [MAPTOOL] pour l'ouvrir
- Double-cliquez sur [LUMIX Map Tool.pkg]
- Poursuivez la procédure d'installation en suivant les instructions qui s'affichent sur l'écran.

## **Utiliser les données cartographiques du disque (fourni)**

### **Copier les cartes détaillées sur une carte mémoire**

**Préparatifs :** Insérez le disque fourni dans le lecteur de votre ordinateur avant de lancer la procédure de copie.

 Insérez la carte mémoire dans un lecteur/enregistreur de carte (disponible dans le commerce)

Cliquez sur [Démarrer] → [Tous les programmes] →

Double-cliquez sur [LUMIX\_Map\_Tool] sous [Applications] (Applications)

Sélectionnez une carte dans le menu déroulant

- Cochez la case pour sélectionner une région à copier
- Cliquez sur [Exécuter]

Pour les étapes restantes, suivez les instructions qui s'affichent sur l'écran de l'ordinateur.

 Une fois la copie terminée, cliquez sur [Fermer] et retirez la carte mémoire de l'ordinateur

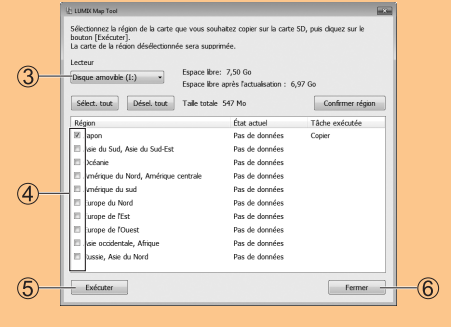

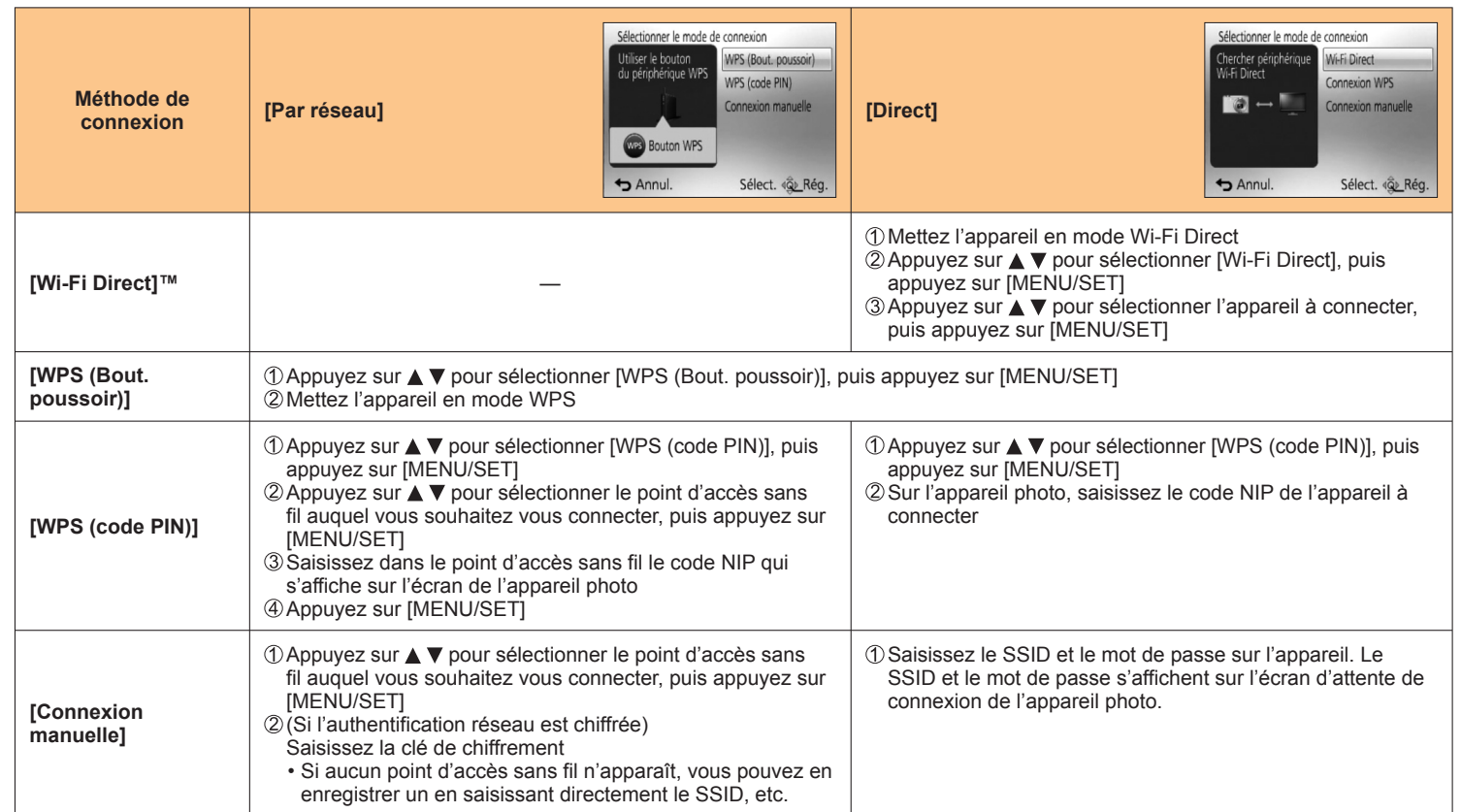

#### **DMC-TZ40**